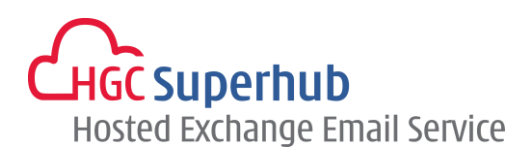

# HGC SUPERHUB HOSTED EXCHANGE EMAIL OUTLOOK 2010 – IMAP SETUP GUIDE

MICROSOFT HOSTED COMMUNICATION SERVICE V2013.5

# **Table of Contents**

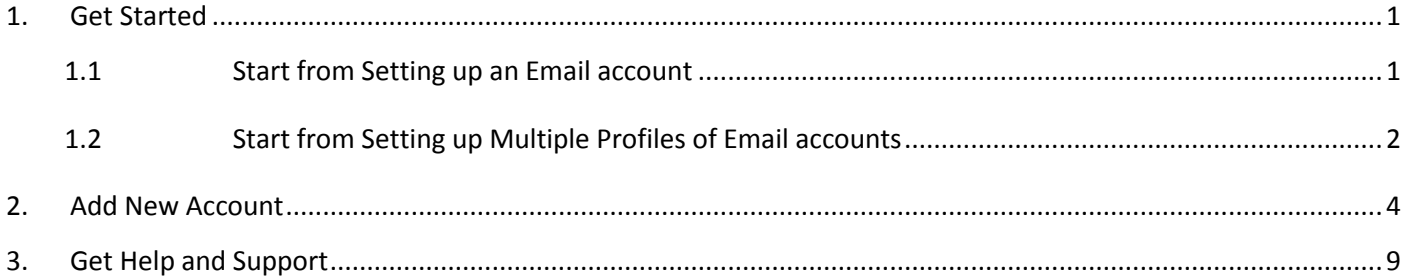

**The guide is to describe how to set up Outlook 2010 using IMAP.** 

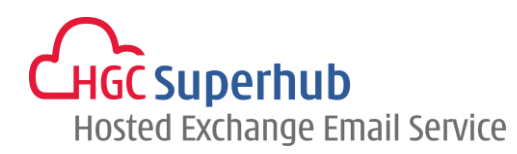

## <span id="page-1-1"></span><span id="page-1-0"></span>**1. Get Started**

## **1.1 Start from Setting up an Email account**

If you start from setting up an **Email account**, please go through the following steps. If you start from setting up a **Profile** of email accounts, please go to **1.2**.

## Step 1: Click **Start**, Click **Control Panel**, and open **Mail**

Then you will have the following screen.

In the Mail Setup dialog box, click **E-mail Accounts**.

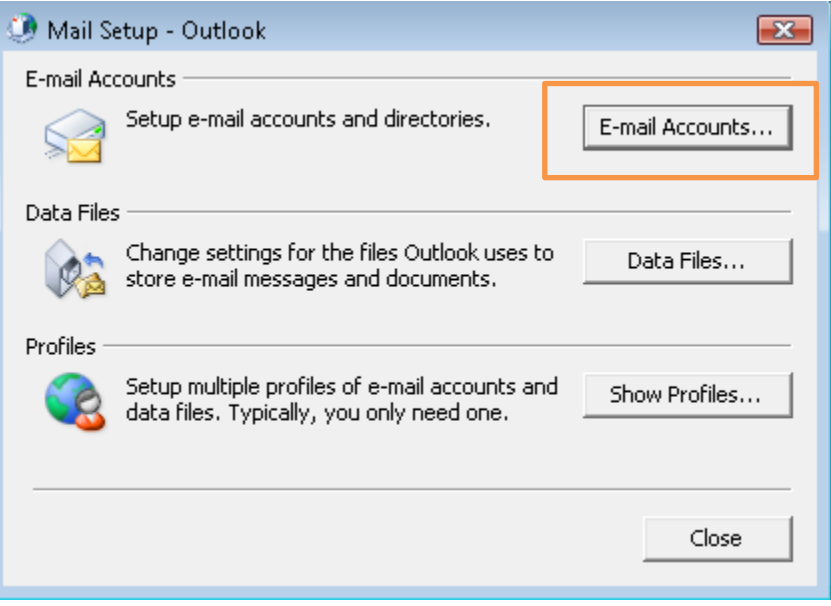

#### Step 2: In the Account Settings windows, click **New**.

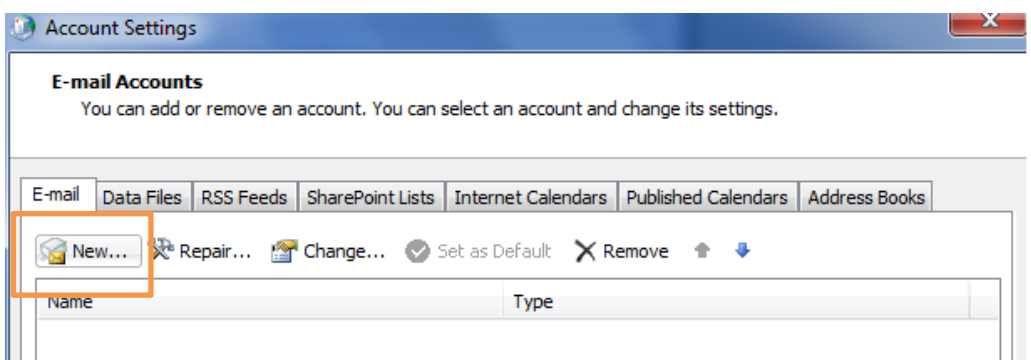

Step 3: Please skip point 1.2 and go to point **2. Add New Account.**

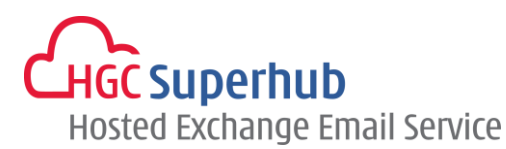

## <span id="page-2-0"></span>**1.2 Start from Setting up Multiple Profiles of Email accounts**

If you start from setting up an **Email account**, please go to **1.1**. If you start from setting up a **Profile** of email accounts, please go through the following steps.

## Step 1: Click **Start**, Click **Control Panel** ,and open **Mail**

Then you will have the following screen.

In the Mail Setup dialog box, click **Show Profiles**.

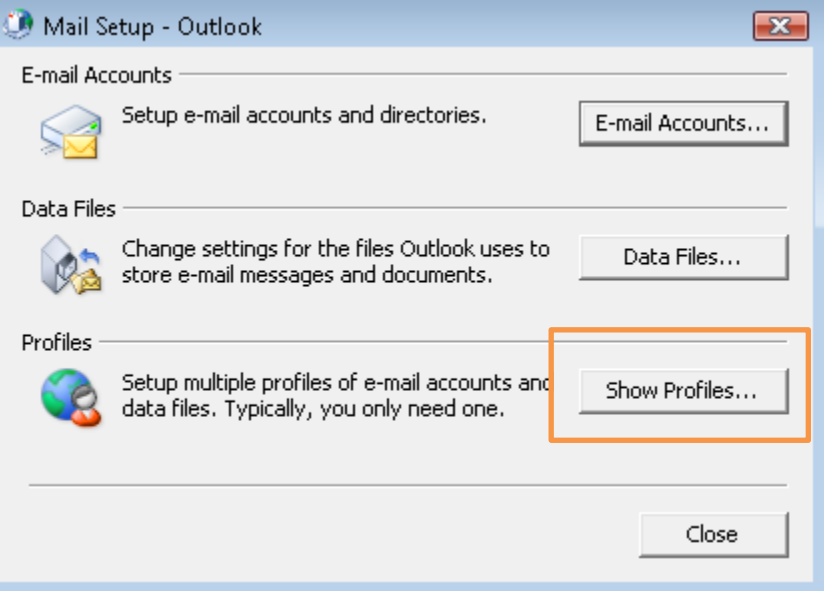

Step 2: In the Mail Setup dialog, click **Add.**

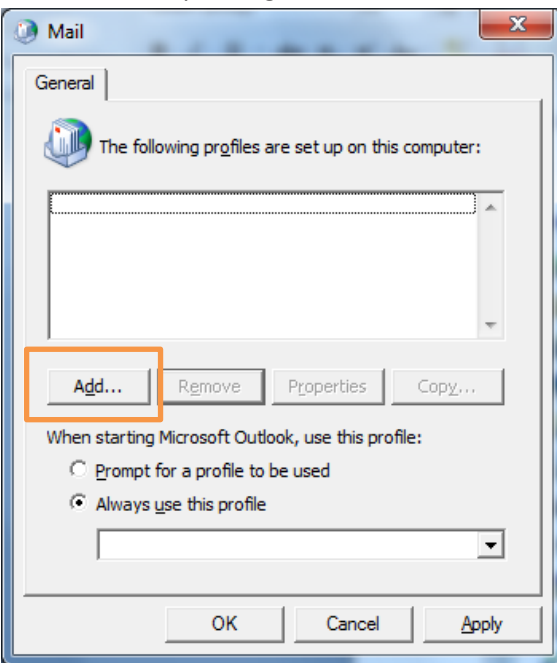

Step 3: Give it a New **Profile Name**, and then click **OK**.

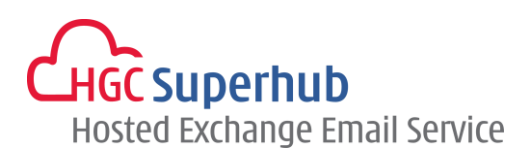

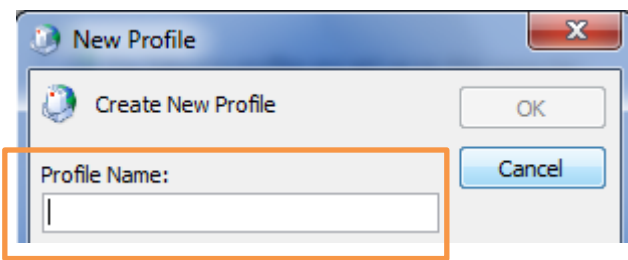

\*Remark: you may add more than one Profile and check **Prompt for a profile to be used** such that whenever a user starts Outlook, a prompt of Profile Selection will be provided.

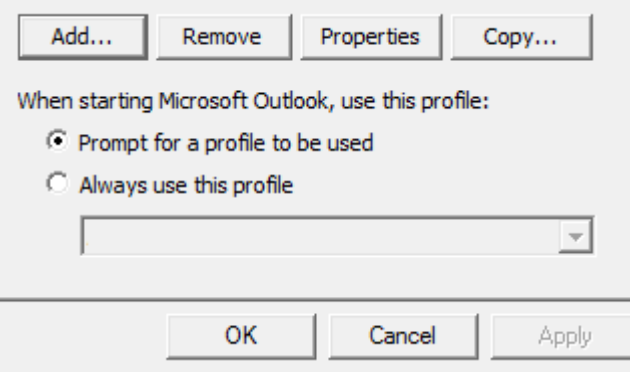

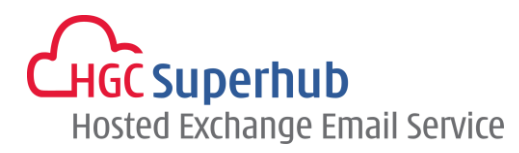

## <span id="page-4-0"></span>**2. Add New Account**

### Step 1: Choose **Email Account**. Then click **Next**.

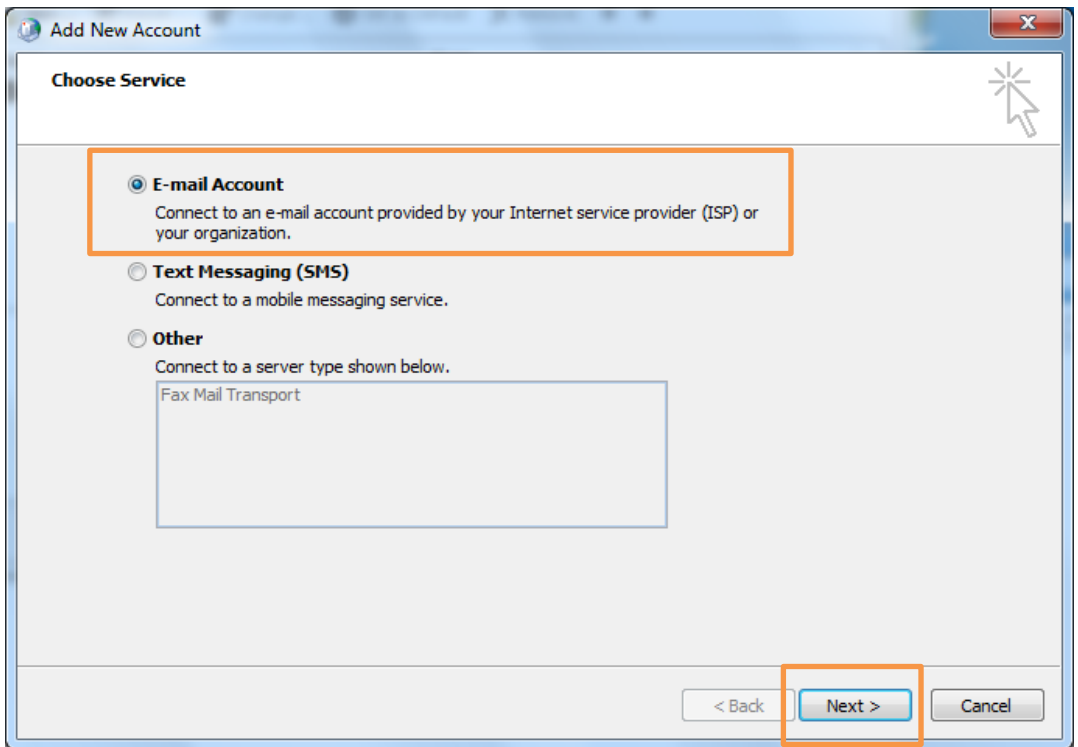

### Step 2: Choose **Manually configure server settings**. Then click **Next**.

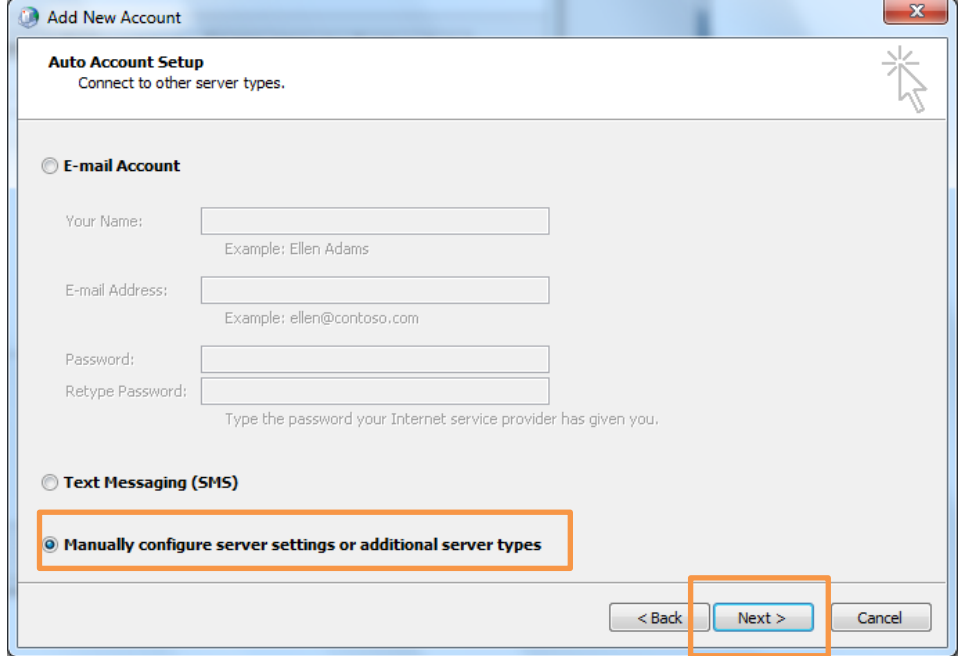

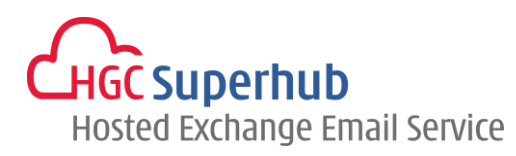

Step 3: Choose **Internet E-mail**. Then click **Next**.

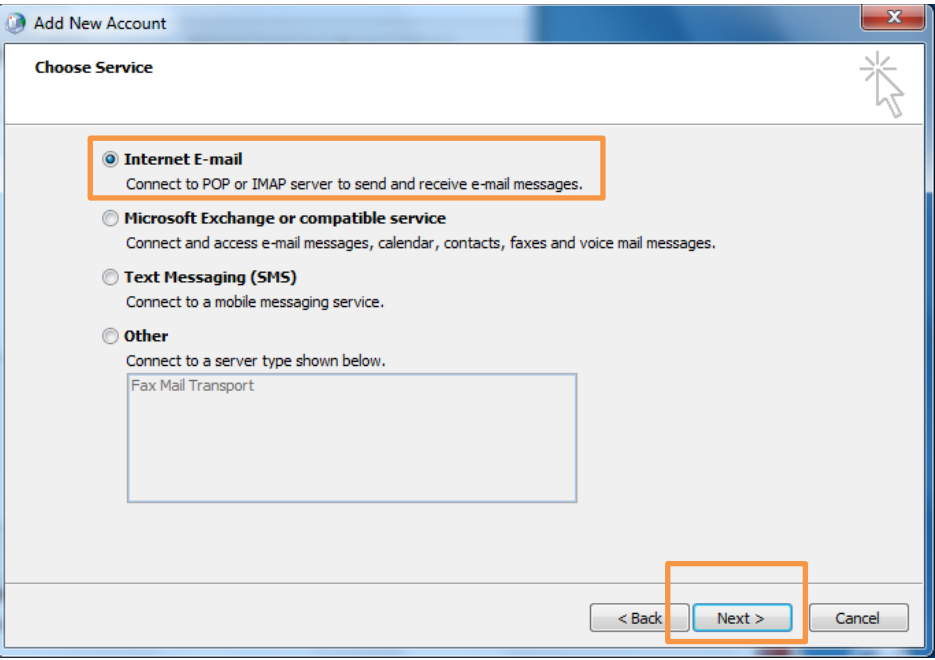

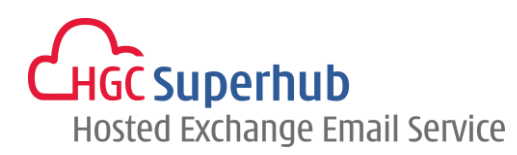

Step 4: An **Add New Account** window prompted up. Then fill in the following items:

**Your Name:** User's Name **E-mail Address:** User's email address **Account Type:** IMAP **Incoming mail server:** imap.hgcbizmail.com **Outgoing mail server (SMTP):** smtp.hgcbizmail.com **User Name:** User's email address **Password:** User email login password

TCP port 587 with SMTP Auth

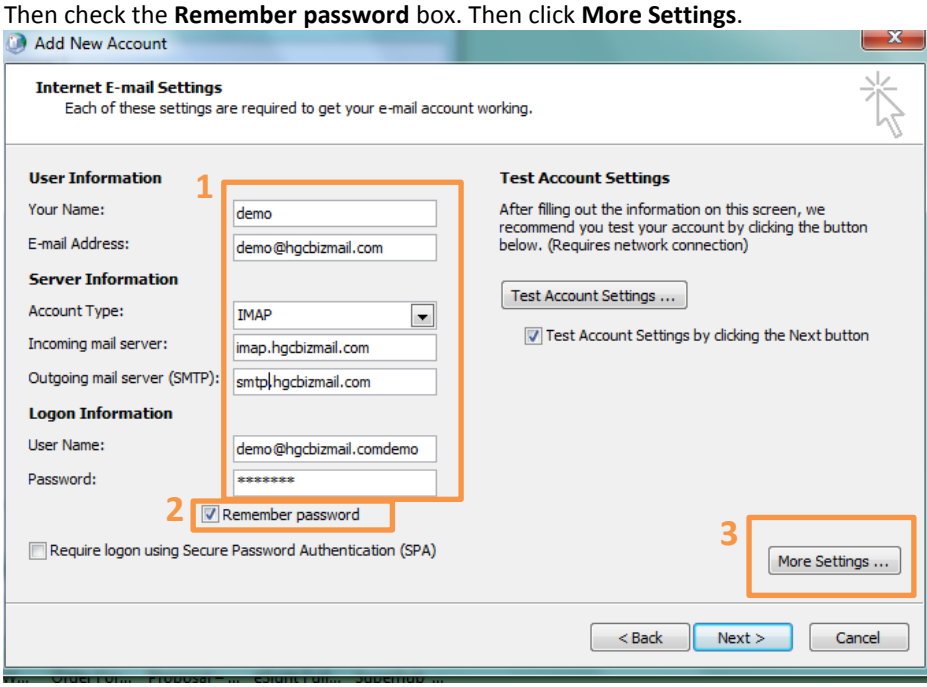

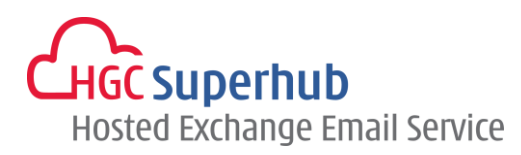

Step 5: Click **Outgoing Server** tab. Check **My outgoing server (SMTP) requires authentication** box and choose **Use same settings as my incoming mail server**.

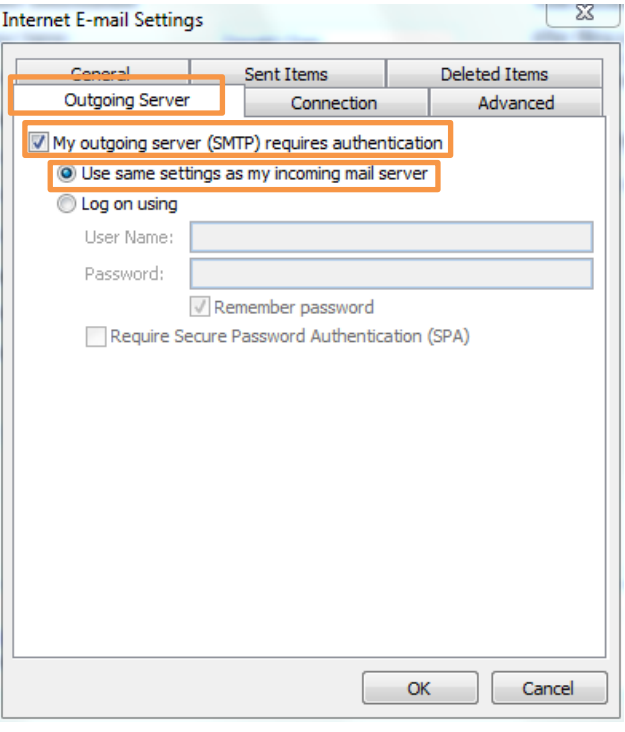

#### Step 6: Click **Advanced** tab.

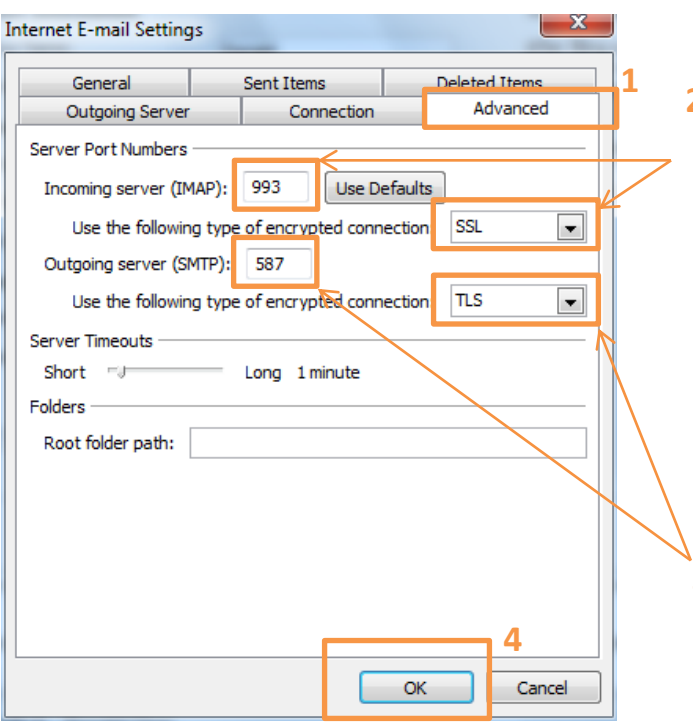

Then click **OK**.

With encryption > fill in the Incoming **2** server (IMAP) as **993** and choose the encrypted connection as **SSL**.

#### OR

No need encryption > fill in the Incoming server (IMAP) as **143** and choose the encrypted connection as **None**.

Fill in the Outgoing server as **587**. **3** And choose the encrypted connection as **TLS**.

HGC Superhub Hosted Exchange – IMAP OUTLOOK 2010 Setup Guide @ 2015 HGC. All right reserved.

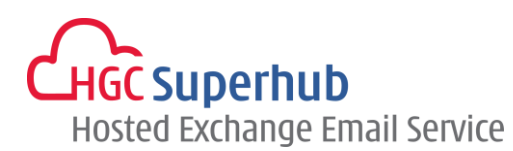

#### Step 7: Click Next.

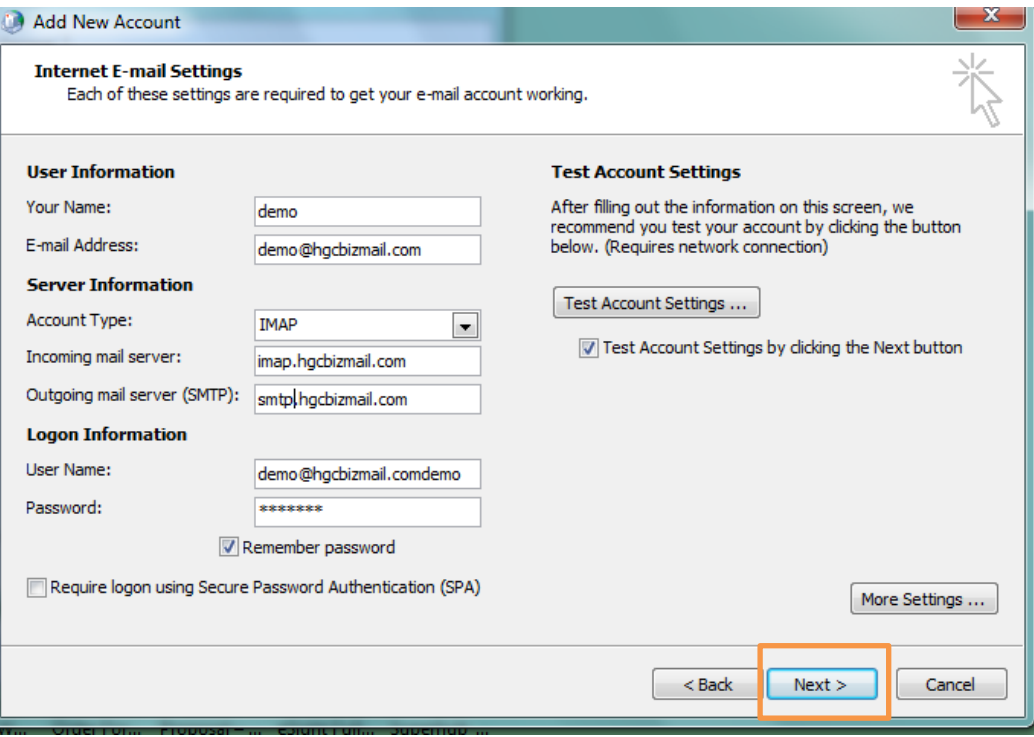

Step 8: A testing account setting window will be prompted. Wait for a moment until the Test is completed. Then click **Close**.

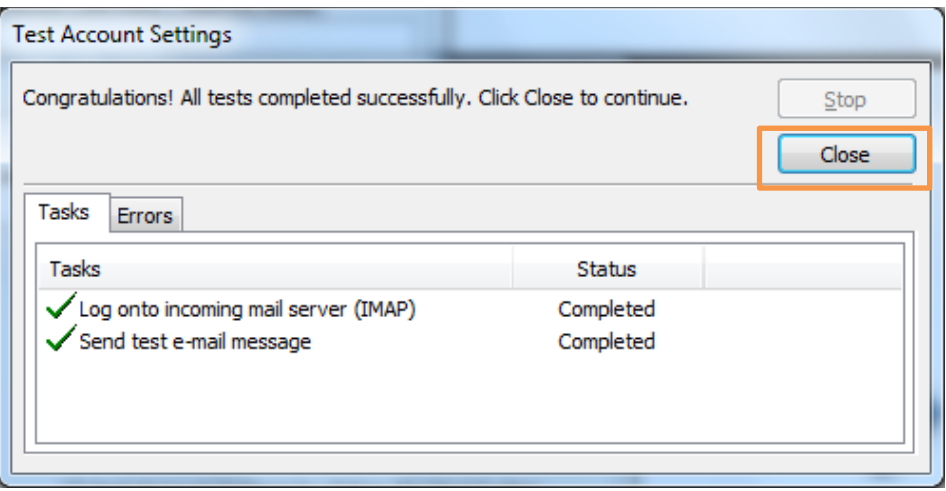

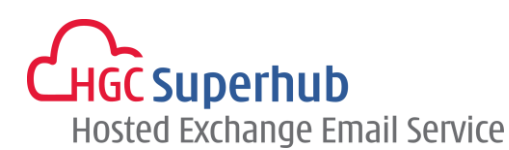

Step 9: Click **Finish**. Congratulation you have finished setup an IMAP account

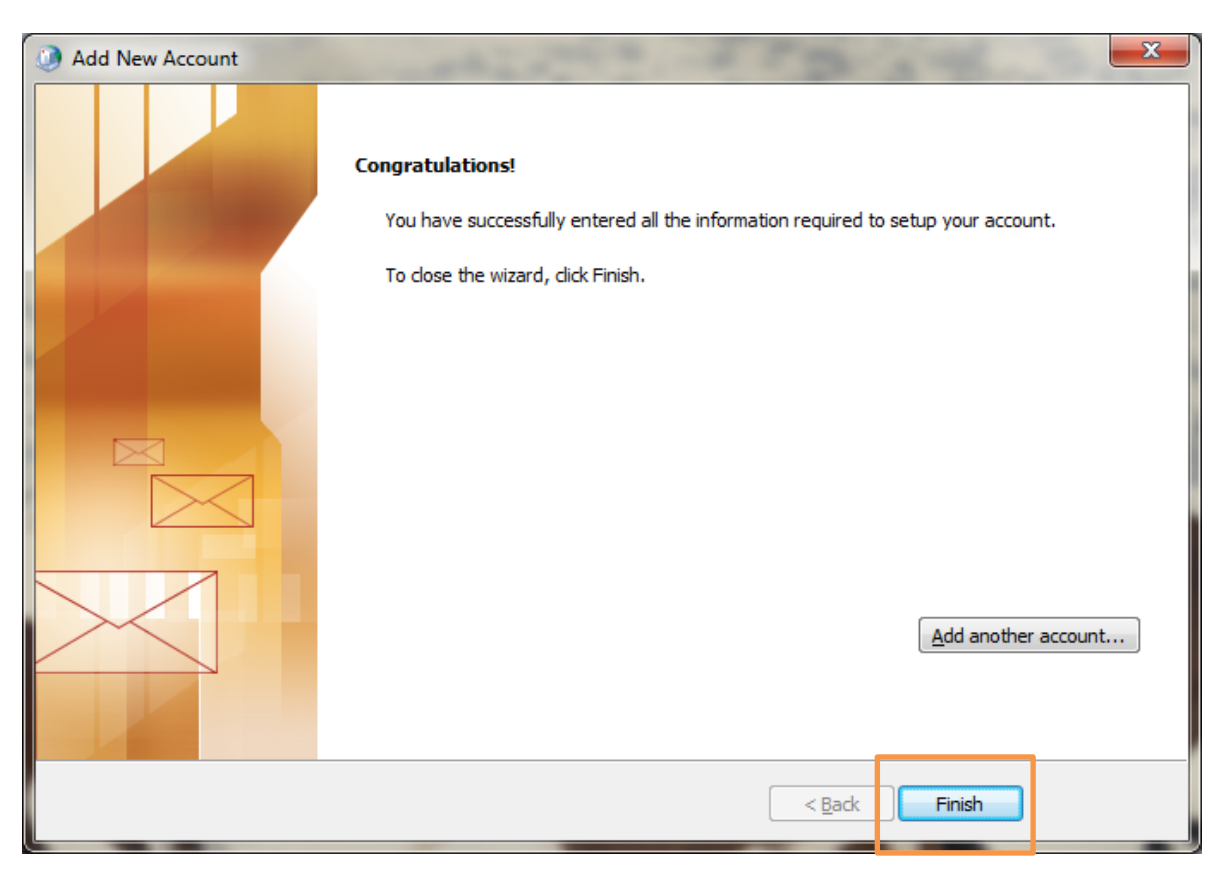

# <span id="page-9-0"></span>**3. Get Help and Support**

We are glad to assist you with any enquiry or issue on the setup and use of service. Please contact our Support team via phone at 3160 3160.